## INSCRIPTION À LA FORMATION – 1e ÉTAPE

- Î Se rendre sur le site : http://www.programmedafa.com
- Î Cliquer sur l'onglet FORMATIONS et sur TROUVER UNE FORMATION.

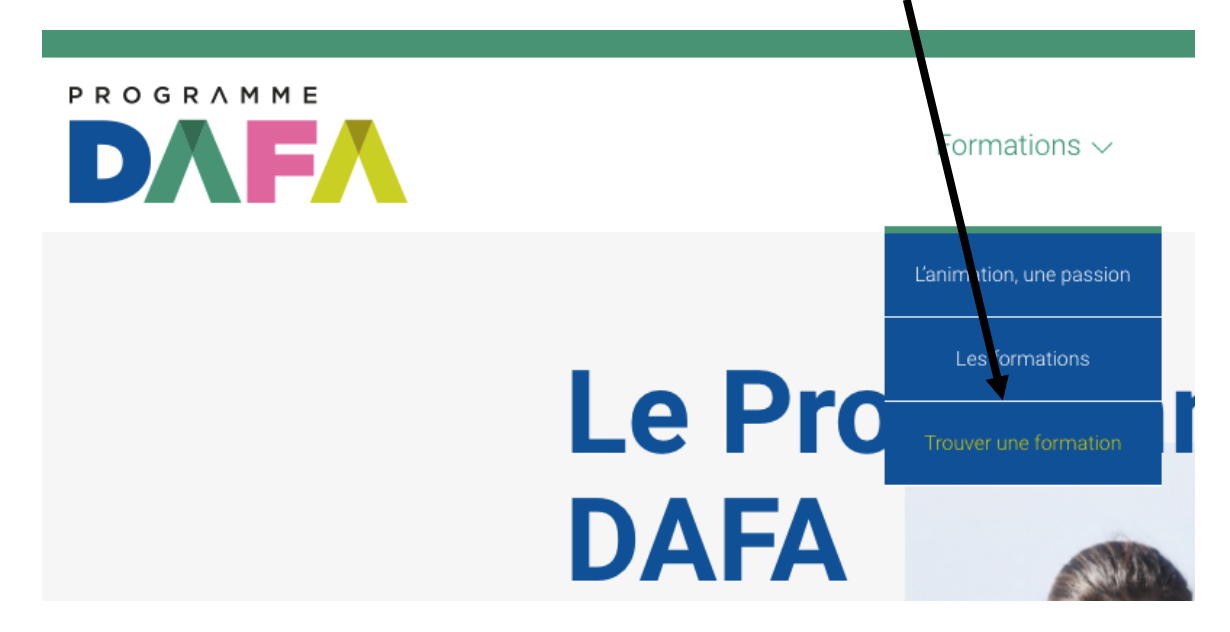

Î Entrer *Montréal* dans RECHERCHER UN LIEU.

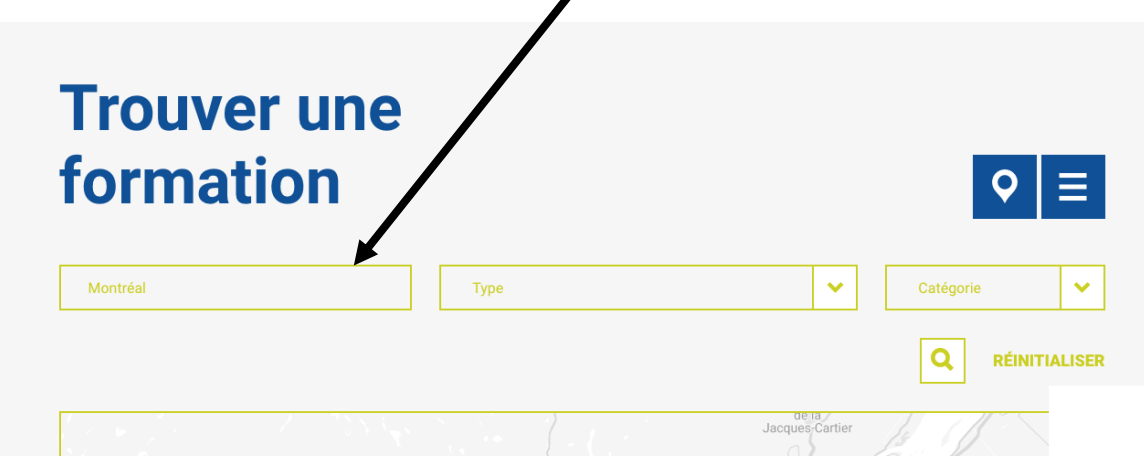

 $\aleph$  Cliquer sur la pastille rose se trouvant sur l'île de Montréal et, à l'aide de la flèche, trouver la formation *Service de formation Edphy International 2023*. Cliquer ensuite sur S'INSCRIRE À LA FORMATION.

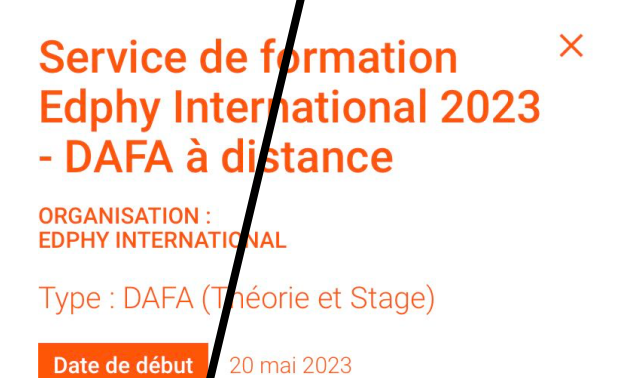

S'inscrire à la formation

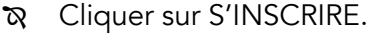

 $\leftarrow$ 

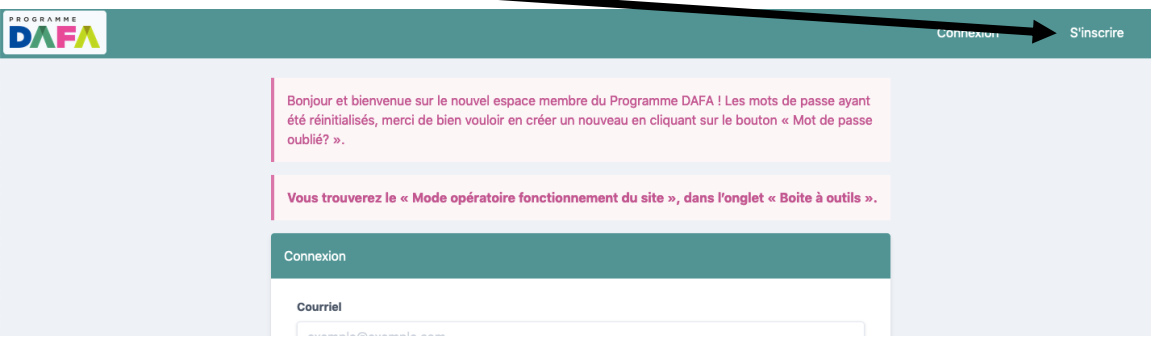

<sup> $\alpha$ </sup> Compléter la fiche d'inscription et la soumettre.

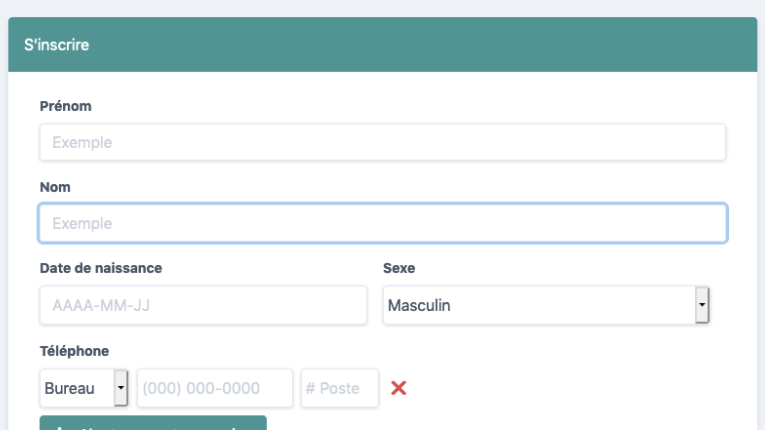

## VOTRE DEMANDE SERA ENSUITE APPROUVÉE PAR LE CQL QUI VOUS ENVERRA UN COURRIEL POUR VOUS EN INFORMER.

 $\infty$  Une fois le courriel de confirmation reçu, compléter votre profil. Cliquer ensuite sur INSCRIPTIONS.

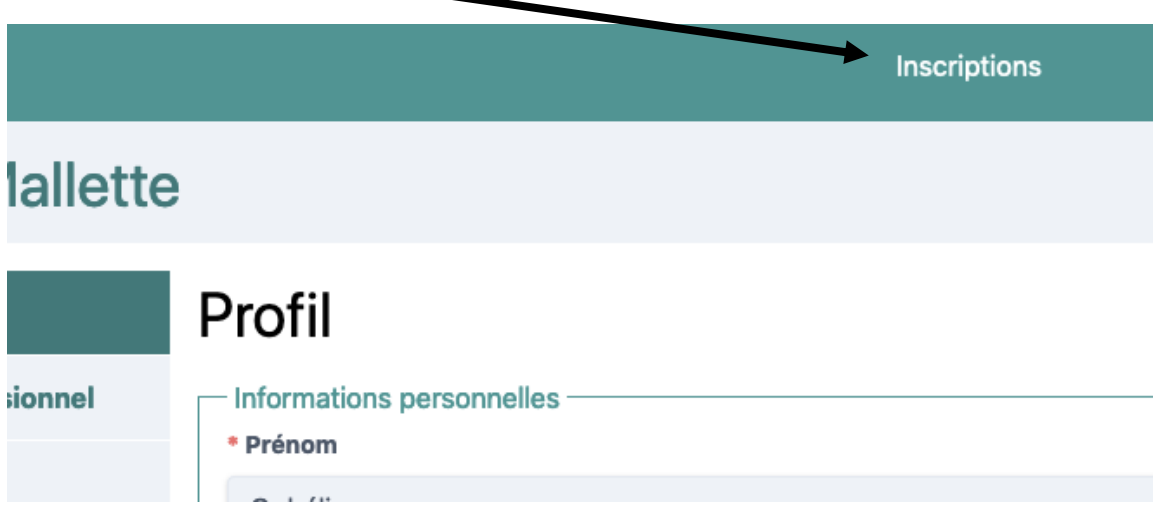

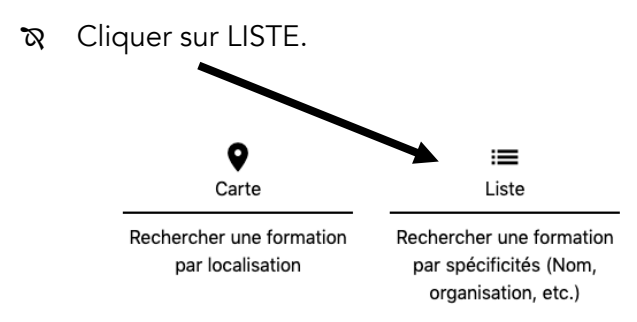

**N** Inscrivez Edphy dans la barre de recherche et cliquer dessus.

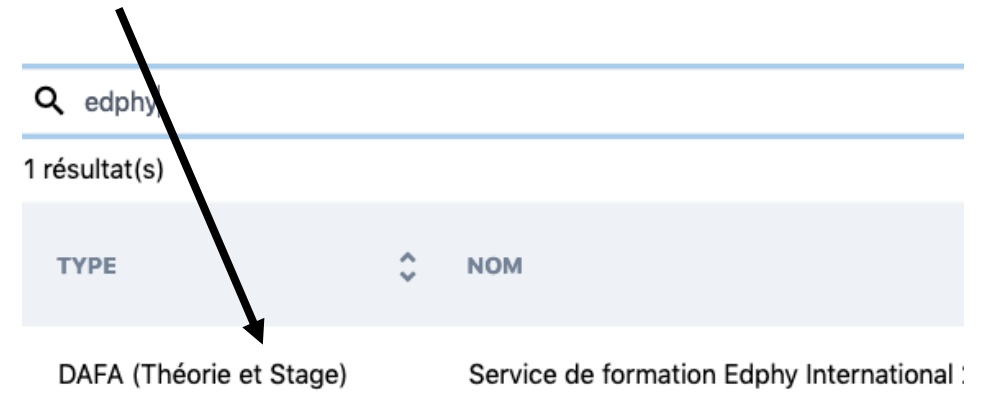

par los

Î Cliquer sur + S'INSCRIRE.

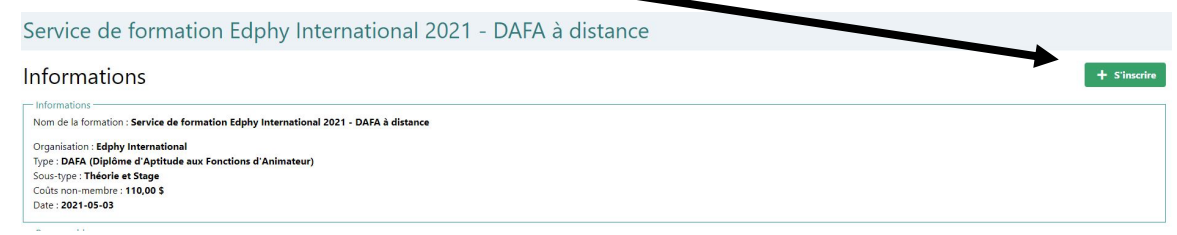

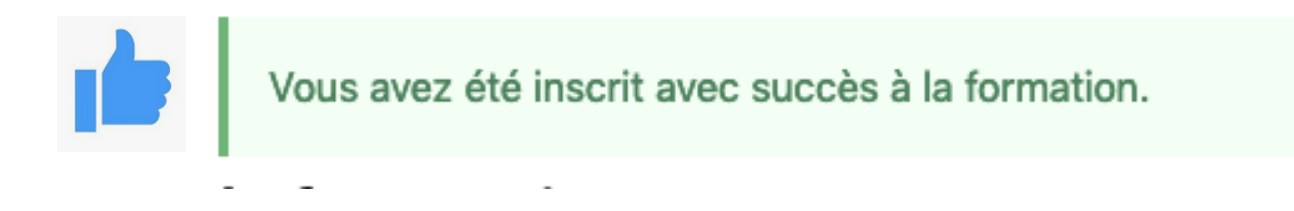

## INSCRIPTION À LA FORMATION – 2e ÉTAPE

- Î Se rendre à l'adresse suivante : https://secure.edphy.com/trainingRegistration
- Î Remplir le formulaire NOUVEAU CLIENT et cliquer sur INSCRIVEZ-MOI. *Note. Ne rien inscrire dans la cellule CLÉ EDPHY.*   $\mathbf{r}$

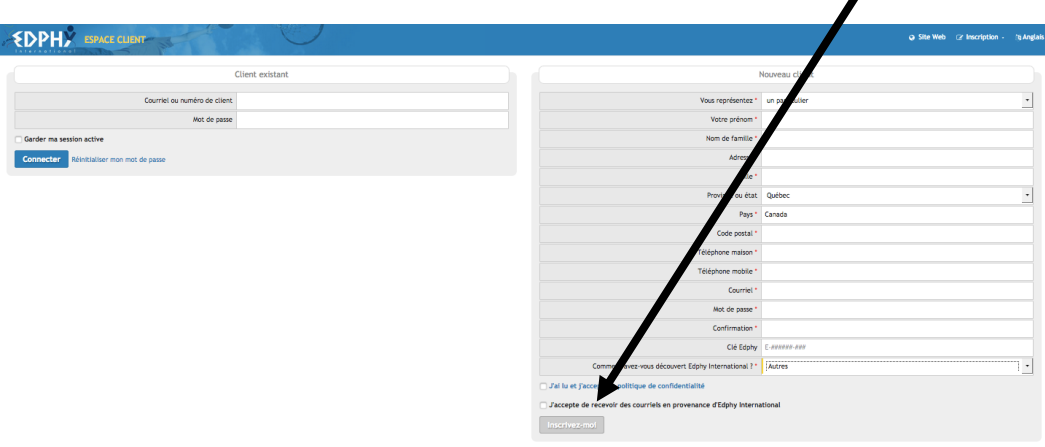

 $\delta$  Inscrire le nombre de participants à chacune des formations.

Note. Il y a possibilité d'en inscrire plusieurs pour les camps – autres qu'Edphy - qui inscrivent plusieurs animateurs.

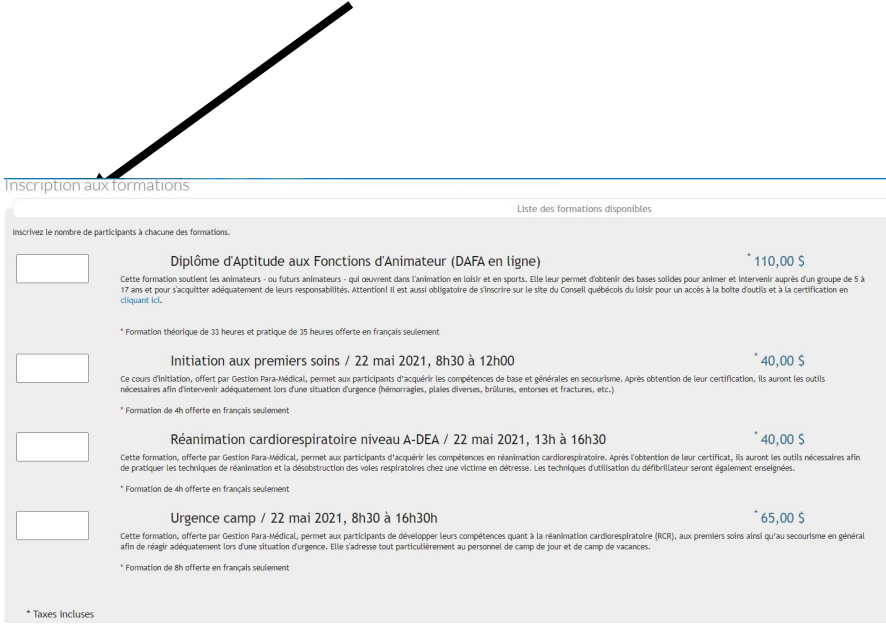

 $\infty$  Plus bas sur cette même page, inscrire le nom du(des) participant(s) ainsi que son(leur) courriel pour chacune des formations sélectionnées. Cliquer sur PROCÉDER À L'INSCRIPTION.

Note. Si les participants sont les mêmes pour plus d'une formation, utiliser le bouton COPIER LA LISTE DES PARTICIPANTS.

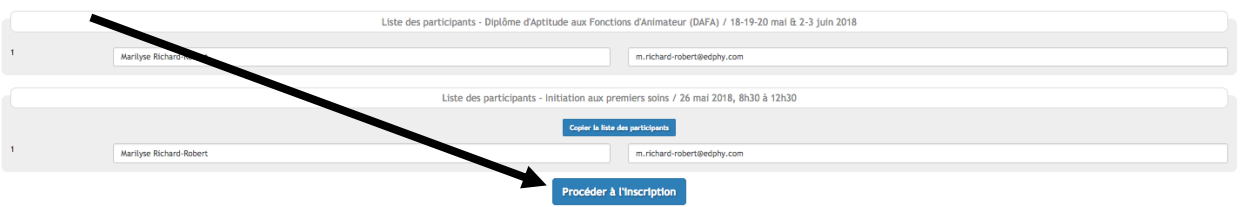

Î Procéder au paiement en utilisant une carte de crédit …

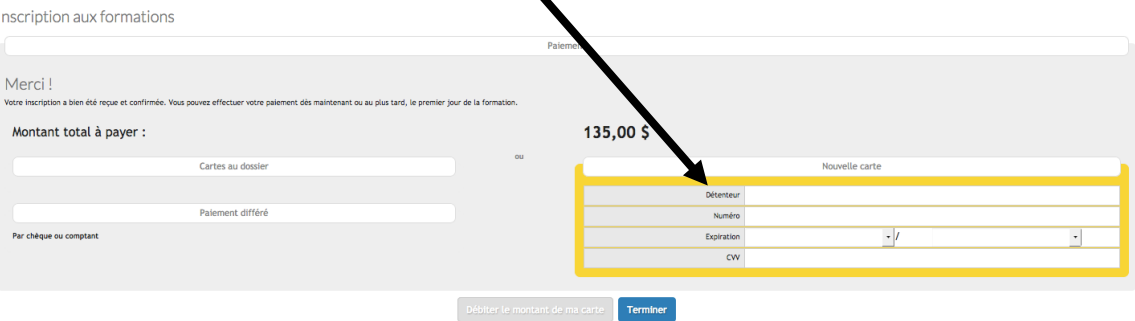